# **Phillips 101**

## **Contact Information**

#### For **AV support**:

Email: Eng. Classtech Support<br>AV Support Availability:

In Case of an AV Emergency Call: 607-255-0778<br>Email: Eng. Classtech Support control of the control of the engrolasstech @cornell.edu Monday thru Friday, 8:00am to 5:00pm

#### For **Facilities support**:

**Room Equipment**

Submit a ticket:<https://tdx.cornell.edu/TDClient/133/Portal/Home/>

#### For Emergencies **Dial: 911** CU Police: 607-255-1111

Projector Wall Projector Screen Document Camera

Assisted Listening The Lapel Microphones and IClicker Laptop Connection (HDMI, VGA, Mini DisplayPort) Confidence Monitor Wireless Presentation (Solstice Pod)

## **Start Up**

- 1. If the touch panel is dark, touch control panel.
- 2. Select your source on the touch panel.
- 3. For laptop, connect HDMI, VGA, Mini DisplayPort or Solstice Pod (Wireless Presentation).

## **Dual Display**

Click the "Video Windows" button

- 1. Touch source for left screen, then touch Window 1.
- 2. Touch source for right screen, then touch Window 2.

Changing dual display layout

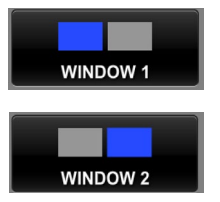

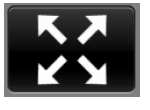

Returns source to full screen. Click again returns dual image.

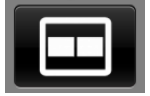

Displays the two sources side by side.

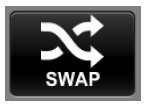

This button will swap the images to display in the opposite box.

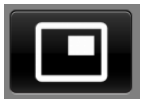

Displays Windows 2 image inset in Windows 1 image. Pressing this button multiple times will move the small image to other corners on the screen.

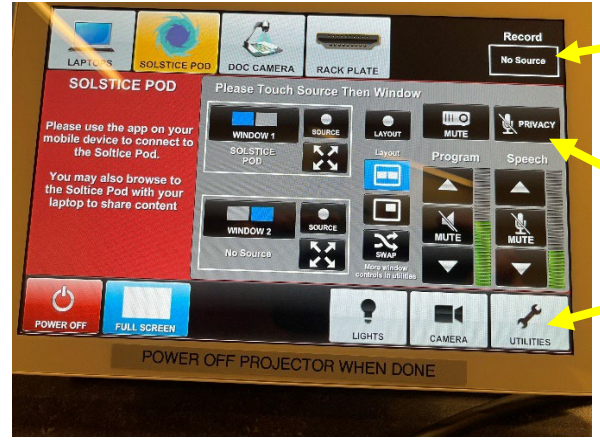

\*\*Control panel recording buttons temporarily disabled due to COVID\*\*

The privacy button will mute the lavalier mic and handheld mic from the recording. WARNING: The Chat 170 mic still records.

More Layout Options Available via Utilities

Powering Down Projector Power off using the Crestron touch panel.

# **Audio**

# **Program Audio**

To adjust the room **speaker volume**, use the up and down Program arrows located on the right side of the Crestron.

## **Speech**

Using the lapel microphone provided, turn on the unit and adjust the **microphone volume** using the up and down Speech arrows located on the right side of the Crestron**.**

## **Optional Equipment Available**

For a list of available optional equipment, please visit:

<https://www.engineering.cornell.edu/MTEI/mtei-equipment-check-out#no-back>

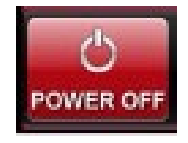

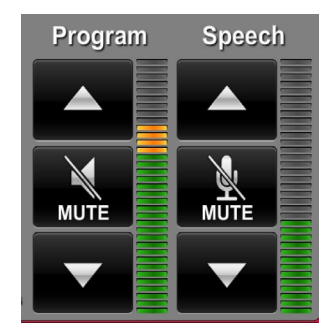